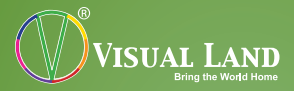

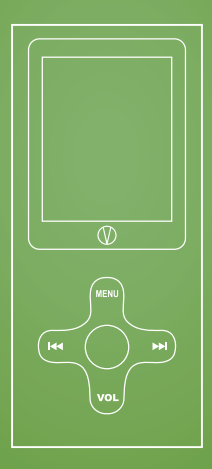

## **DAZE MANUAL** 507K Series

## TABLE OF CONTENTS

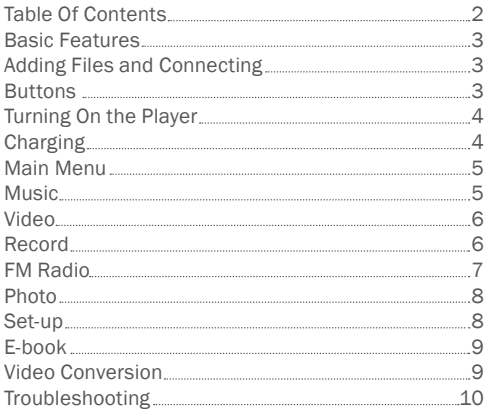

Thank you for purchasing the Daze. Please read through this user manual in order to understand the functions of your new player.

## BASIC FEATURES

- **Jpeg Picture Viewer**
- • Various Audio Format Playback
- • Video Playback
- • FM Radio w/Record
- • Voice Recording
- • Various Playback Modes

## ADDING FILES AND CONNECTING

When connected to a PC, the player acts as a standard USB-Disk drive, supporting Windows 98 (driver needed), Windows 2000 and above systems (no driver needed), Mac OS 10.3, Linux Redhat 8.0 or above.

Once your player is detected, you simply drag and drop or cut and paste the files that you wish to save to the player's internal memory.

#### BUTTONS

The player functions are done by simply pressing or holding down the buttons on the players. The effects of holding or pressing on the buttons vary per function. Pressing the MENU button will allow you to enter sub menus or select options. Holding down on the menu button will let you return to the main menu.

Ι◄◄ ►►Ι: pressing these buttons will let you scroll through music selection, options, volume settings, and radio stations.

VOL: pressing the button in the video, and audio menus will allow you to change the volume.

CENTER BUTTON: pressing the button will start and stop music or videos. Holding down this button will shutdown the player and turn it back on.

## TURNING ON THE PLAYER

To turn on the player, simply switch the player to the "ON" position. The on/off switch is located on the top left of the player. If your player is already switched on, hold down on the play button.

## CHARGING

Your player can be charged through either a wall charger or by being directly connected to the computer. Please note that charging times vary between these to methods, wall charger being the quicker method. NOTE: To charge the player, make sure that your player is on the "ON" position in order for charging to take place.

## MAIN MENU

Below are the sub menu's that can be found on your player's main menu. Please note some features may be changed at anytime without prior notice.

- • Music: music playback
- • Movie: video playback
- Record: Where to voice record
- • Voice: Plays your recordings
- **FM Radio: Listen to the radio here**
- Photo: Displays your pictures
- Setup: Where to change settings
- • E-Book: Read text files here

To select an option from the main menu, scroll to the option that you want and press the MENU button. To enter the sub menus, you will need to press the menu button after selecting an option from the main menu.

#### MUSIC

## CHANGING FOLDER:

While music playback is stopped, press the MENU button once, this will take you to the folder select option, the MENU button is used to select any folder and or song you wish to playback.

## PLAYBACK FUNCTIONS:

While music is playing, pressing the MENU button will take you to the playback options menu, for such options as changing repeat options, and equalizer settings, again from this menu the MENU button must be used to select any option.

## VIDEO

NOTE: In order to view your video files, you must first convert the file and movie size. Please see the section titled "Video Conversion" for more information. To Enter the Movie Sub Menu, press the MENU button once, to select any options while in the Music Sub Menu, also press the MENU button.

#### SUB MENU:

You can select which folder to play or delete files from the sub menu by pressing MENU once while music is not playing.

#### RECORD

Press the MENU button to enter the Record sub menu. Hold to return to the main menu. Press MENU in a sub menu to confirm an option. Press MENU after recording to save your recording. Ι◄◄ ►►Ι : sub menu only. Scroll through options. CENTER BUTTON: will start and pause recording.

From this sub menu, you can select where you would like the files to be saved and the record type.

## RECORD TYPES:

Fine Recording: WAV Format - High sound quality Long recording: ACT Format - Consistent quality Fine VOR: WAV Format - Sound control Long VOR: ACT Format - Sound control (VOR mode is a sound activated recording)

#### FM RADIO

NOTE: Headphones act as the antenna for the player. Press the MENU button to enter the FM Radio sub menu. Hold to return to the main menu. Press in a sub menu to confirm an option you have highlighted.

Ι◄◄ ►►Ι : scroll through radio stations. Hold down to auto search.

VOL: allows you to enter the volume menu.

CENTER BUTTON: will scroll through your saved stations.

Press the MENU button to enter the sub menu, you can auto search for stations, save up to 20 stations as presets, delete your presets, and enter the recording menu so that you can record from the radio station.

## **PHOTO**

Press the MENU button to enter the sub menu. Hold to return to the main menu. Press the MENU button in a sub menu to confirm an option.

Ι◄◄ ►►Ι : scroll through the pictures.

CENTER BUTTON: view the current selected picture.

Press the MENU button to enter the photo sub menu. From here you can select a different folder to view, delete files, and start the slideshow option through Play Set.

#### SET-UP

Below are brief descriptions of the settings that can be changed from the Set Up menu.

- Date&Time: set the time and date
- • LCD Set: change the brightness and the time (in seconds) before the player screen to turns dark when idle.
- Language: change the language of the player
- • Power Saving: change the time (in seconds) before the player will turn off when idle.
- Replay Mode: choose between manual and auto replay
- • Memory Info: view how much memory remains.
- Firmware Version: view the firmware version

## E-BOOK

Press the MENU button to enter the E-book sub menu. When the desired text file has been highlighted press the MENU button to view it. NOTE: Only text files, or \*.txt files will work with the

E-BOOK feature.

Ι◄◄ ►►Ι : scroll through the text. CENTER BUTTON: read the current text file

## VIDEO CONVERSION

In order to be able to play video files, you will need to use the program that is on the CD supplied, if your player did not come with a CD, all the files necessary for the program are pre-loaded to your player. Simply run the SETUP file to install the program.

- 1. Once the setup is complete, locate the newly installed MP3 Player Utilities and click on AMV convert tool.
- 2. Click on the "Input file" icon to find the file that you are looking to covert and click on "Output file" icon and save the file to your.
- 3. Now click on the icon with two arrows (tooltip will show "Begin" if you put your cursor on the arrows) to start the conversion. Once the conversion is done the program will play with the AMV player. Note: please click on help for

further information; it is the square box next to the two arrows.

- 4. To transfer the converted AMV file onto your player, first connect the Visual Land player to your computer and copy and paste the AMV file onto the player folder.
- 5. To access the AMV file from your Visual Land player, go onto the "Movie" menu of the player, the file should show up. Press "Play" to view your file.

## TROUBLESHOOTING

*Cannot fit more than 99 files onto the player.* To fix this problem, create a new folder on your player and insert your files in there. Please do not insert subfolders within a subfolder, as it may cause problems with your player.

## *Short battery life*

The screen can drain the battery life of your player. To increase the battery life, we suggest that you decrease the brightness, and the time it takes for the player screen to turn off when idle.

## *Firmware Upgrade*

We strongly recommend that you only download Visual Land approved firmware from our website.

## Downloading any other firmware may harm your player.

FCC Part 15: This device complies with Part 15 of the FCC Rules. Operation of this product is subject to the following two conditions: (1) this device may not cause harmful interference, and (2) this device must accept any interference received, including interference that may cause undesired operation.

FCC Warning: Changes or modifications not expressly approved by the party responsible to compliance with the FCC Rules could void the user's authority to operate this equipment.

#### DISCLAIMER

- 1. Without the company's written permission, any form of reproduction, transmission, distribution and storage of any of the contents of this manual is prohibited.
- 2. In the course of the preparation of this manual the contents are accurate and complete, but we do not guarantee this manual is without any errors or omissions.
- 3. The company is not responsible for errors or omissions.<br>4 We reserve the right to make changes to this manual with
- We reserve the right to make changes to this manual without prior notice.
- 5. In any case, we are not responsible for any losses or damages caused by this manual.

#### **NOTES**

This manual is intended to inform users of the proper use of player to ensure that the player's in good condition, please read carefully and follow.

- • Do not severely impact (by dropping, hitting, etc.) the player.
- Do not clean player with benzene, thinner and other chemicals.
- Please do not put the player close to a strong magnetic field or electric field.
- • Please avoid direct light or heating appliances.
- Do not attempt to repair or modify the player.

#### Copyright©2011 Visual Land Inc. www.visual-land.com 11

- Do not attempt to replace the battery.
- Do not listen to the player using headphones at a high volume, so as to avoid adverse effects on hearing.
- Please dispose of packaging waste, batteries, old electronic products according to its classification.

If you have a problem with your player please visit our website and view our support pages. http://www.visual-land.com

Copyright © 2011 Visual Land Inc.

# www.visual-land.com

Copyright©2011 Visual Land Inc.